quick\_use-no.book Page 1 Friday, March 24, 2006 10:05 AM

## **Xerox WorkCentre 4118**

# **Hurtigguide**

604P18809

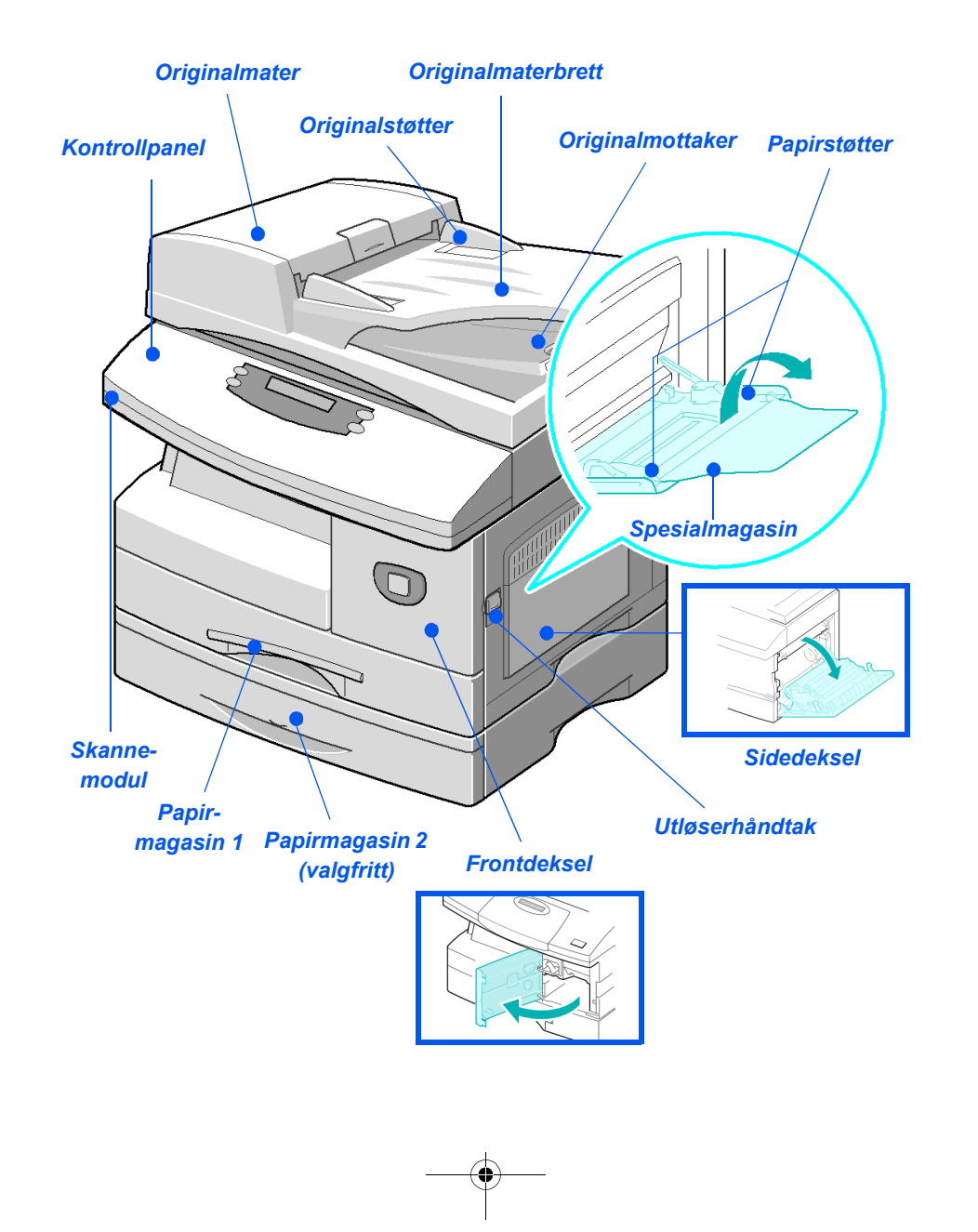

quick\_use-no.book Page 2 Friday, March 24, 2006 10:05 AM

 $\frac{\Phi}{\Phi}$ 

 $\begin{picture}(150,10) \put(0,0){\line(1,0){10}} \put(15,0){\line(1,0){10}} \put(15,0){\line(1,0){10}} \put(15,0){\line(1,0){10}} \put(15,0){\line(1,0){10}} \put(15,0){\line(1,0){10}} \put(15,0){\line(1,0){10}} \put(15,0){\line(1,0){10}} \put(15,0){\line(1,0){10}} \put(15,0){\line(1,0){10}} \put(15,0){\line(1,0){10}} \put(15,0){\line($ 

quick\_use-no.book Page 1 Friday, March 24, 2006 10:05 AM

# **Innhold**

⊦ | ⊕

 $\frac{\Theta}{\frac{\Theta}{\frac{\Theta}{\frac{1}{\Theta}}}}$ 

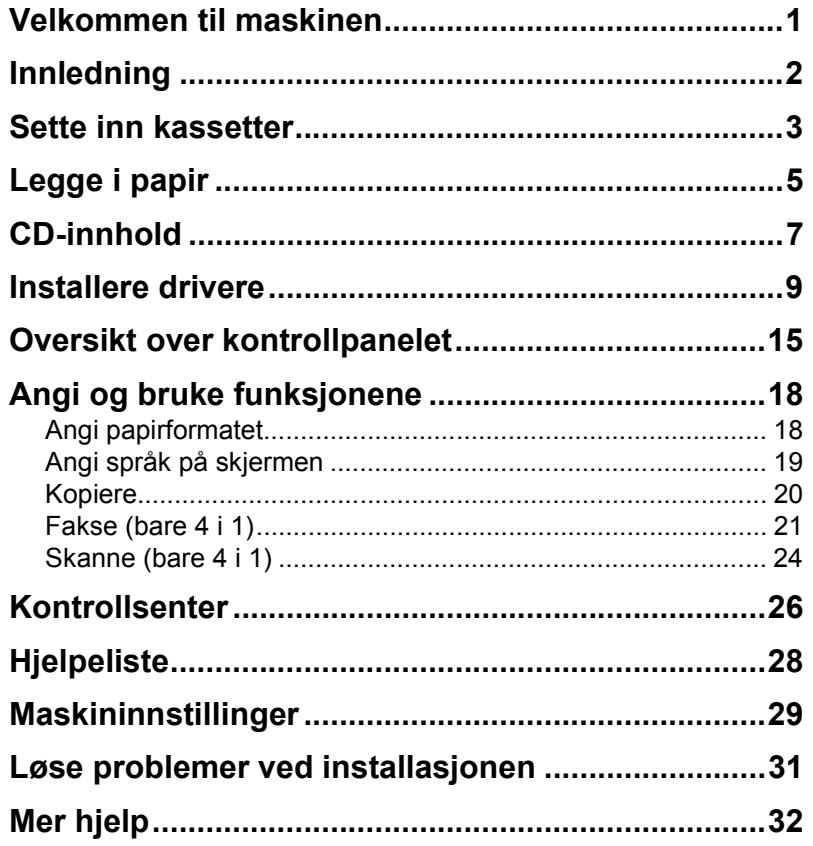

 $\overline{\bigcirc}$ 

V

quick\_use-no.book Page 2 Friday, March 24, 2006 10:05 AM

 $\frac{\Phi}{\Phi}$ 

 $\begin{picture}(150,10) \put(0,0){\line(1,0){10}} \put(15,0){\line(1,0){10}} \put(15,0){\line(1,0){10}} \put(15,0){\line(1,0){10}} \put(15,0){\line(1,0){10}} \put(15,0){\line(1,0){10}} \put(15,0){\line(1,0){10}} \put(15,0){\line(1,0){10}} \put(15,0){\line(1,0){10}} \put(15,0){\line(1,0){10}} \put(15,0){\line(1,0){10}} \put(15,0){\line($ 

# **Velkommen til maskinen**

Takk for at du valgte *Xerox WorkCentre 4118*.

Pass på at du har følgende slik at det blir enklere å installere den nye maskinen:

- ¾ *Hurtigveiledning*
- ¾ *Hurtiginstalleringsark*
- ¾ *Brukerhåndbok*
- ¾ *System Administration Guide (Administratorhåndbok bare nettverkspakken)*
- ¾ *Xerox' nettsted: http://www.xerox.com*

De neste sidene inneholder en oversikt over hovedfunksjonene på maskinen. Hvis du trenger flere opplysninger om funksjoner på maskinen, kan du slå opp i *brukerhåndboken*.

Utarbeidet og oversatt av: Xerox GKLS European Operations Bessemer Road Welwyn Garden City **Hertfordshire** AL7 1BU ENGLAND

©2006 ved Xerox Corporation. Forbeholdt alle rettigheter.

Opphavsretten dekker alle versjoner av materiale og informasjon som er, eller vil bli, opphavsrettsbeskyttet i henhold til loven om opphavsrett. Dette gjelder også uavkortet for materiale basert på programvaren som er vist her, som skjermbilder, symboler osv.

Xerox® og alle Xerox-produkter som er nevnt i denne håndboken, er varemerker for Xerox Corporation. Produktnavn og varemerker for andre firmaer anerkjennes herved.

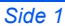

# **Innledning**

### *Xerox WorkCentre 4118p*

Heretter i denne boken vil vi referere til *4118p* som 2 i 1-modellen.

Denne modellen leveres med digital kopiering og direkte utskrift med 17 sider i minuttet for A4-format (18 sider per minutt for Letter-format) som standard.

Tilgjengelige alternativer omfatter et ekstra papirmagasin, originalmater, eksternt grensesnitt, stativ og nettverkspakke. Med nettverkspakken kan du skrive ut via nettverk. Den omfatter skriver- og skannedrivere for PostScript, Macintosh og Linux.

### *Xerox WorkCentre 4118x*

Heretter i denne boken vil vi referere til *4118x* som 4 i 1-modellen.

Denne modellen leveres med digital kopiering, direkte utskrift, faks og direkte skanning med 17/18 sider per minutt.

Alternativer omfatter et ekstra papirmagasin, eksternt grensesnitt, stativ og nettverkspakke. Med nettverkspakken kan du skrive ut via nettverk. Den omfatter skriver- og skannedrivere for PostScript, Macintosh og Linux.

# **Sette inn kassetter**

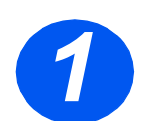

*1* <sup>¾</sup> Trekk i utløseren for å åpne sidedekslet.

**FORSIKTIG: Se alltid til at sidedekslet er åpent før du åpner frontdekslet.**

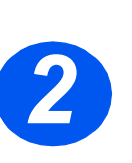

- 
- → Åpne frontdekslet.<br>→ Hvis låsehåndtake<br>nedre stilling dreig ¾ Hvis låsehåndtaket er i nedre stilling, dreies det oppover til det låses på plass.

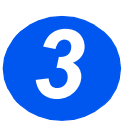

> Ta ut trommelkassetten fra<br>posen, og skyv den<br>forsiktig inn i maskinen til posen, og skyv den den låses på plass.

> **FORSIKTIG: Ikke utsett den grønne trommelen for lys over lengre tid. Trommelen må aldri utsettes for direkte sollys, og overflaten må ikke berøres. Dette kan medføre skade eller dårlig utskriftskvalitet.**

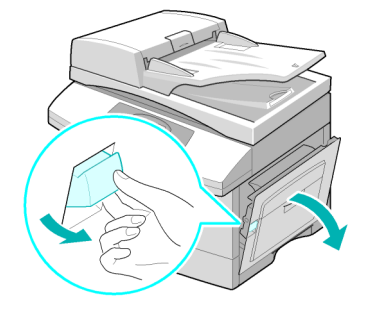

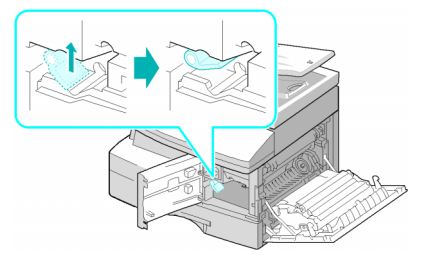

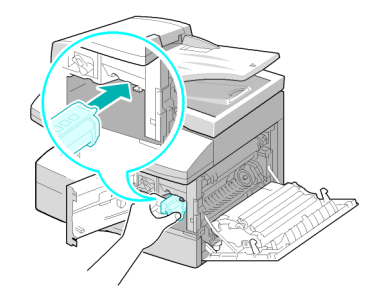

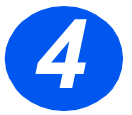

 $\mathbf{C}$ 

- *4* <sup>¾</sup> Ta fargepulverkassetten ut av emballasjen.
- ¾ Rist den forsiktig for å løsne fargepulveret.

Når du rister kassetten, får du flest mulig kopier per kassett.

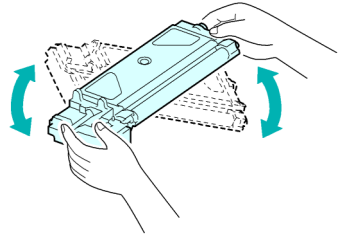

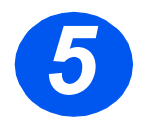

> Skyv fargepulverkassetten<br>
inn i maskinen, og juster<br>
den til venstre i sporet til inn i maskinen, og juster den til venstre i sporet til den låses på plass.

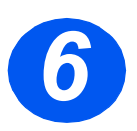

- **6** × Skyv håndtaket ned til det låses.
	- ¾ Lukk frontdekslet og sidedekslet.

Maskinen går tilbake til klarstilling.

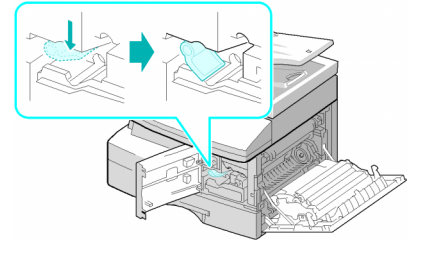

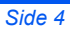

# **Legge i papir**

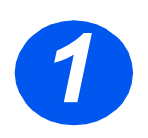

- 
- > Trekk ut papirmagasinet.<br>
Printing the Search of Search in the Search of Search in the Search of Search of Search of Search of Search of Search of Search of Search of Search of Search of Search of Search of Search of Sea ¾ Trykk ned den fjærbelastede platen til den låses.

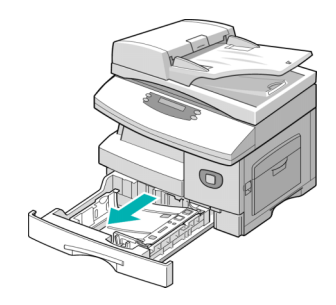

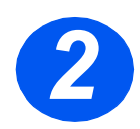

*2* <sup>¾</sup> Juster bakre papirstøtte til ønsket arklengde.

Den er forhåndsinnstilt til formatet A4 eller Letter.

¾ Hvis du vil legge i et annet format, løfter du opp papirstøtten og justerer den etter behov.

L *Papirmagasinene kan ta opptil 550 ark med vanlig papir på 80 g/m². Du kan bare bruke papirformatet A4, Letter eller Legal.*

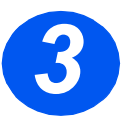

- *3* <sup>¾</sup> Luft papiret, og legg det i magasinet.
- ¾ Hvis du legger i papir med brevhode, må den påtrykte siden være vendt opp og den øverste kanten plassert mot høyre.

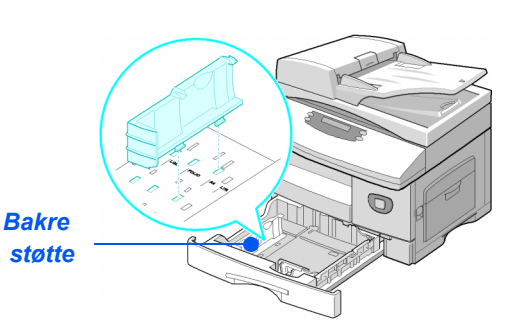

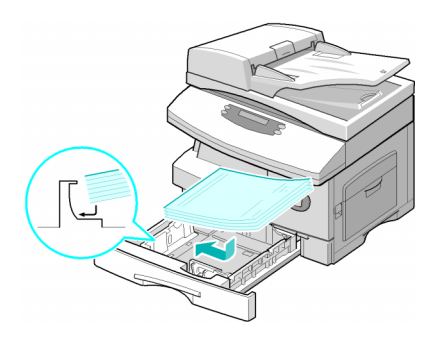

quick\_use-no.book Page 6 Friday, March 24, 2006 10:05 AM

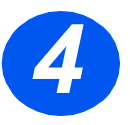

€

*4* <sup>¾</sup> Se til at papiret ligger under klemmene.

Ikke fyll papir over maksimumsstreken.

> *Maksimumsstrek*

> > *Klemmer*

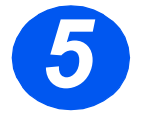

**5** > Plasser sidestøtten ved å<br>
klemme på den og skyve om innover mot papirbunken t klemme på den og skyve den innover mot papirbunken til den så vidt berører kanten av bunken.

> Ikke la støtten trykke hardt mot papiret, da papiret kan bli bøyd.

 $>$  Lukk papirmagasinet.

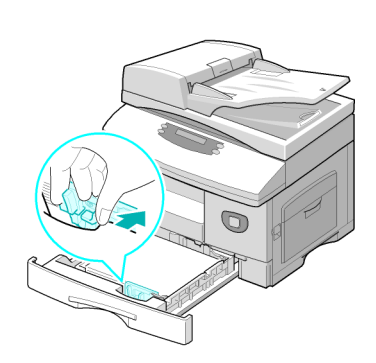

# **CD-innhold**

## *CDen Brukerhåndbok*

 $\triangleright$  Gir detaljert informasjon, tekniske spesifikasjoner og trinnvise fremgangsmåter om alle de tilgjengelige funksjonene.

### *CDen Drivers*

- ¾ Omfatter skriverdriverne, TWAIN- og WIA-driveren og Kontrollsenterprogramvaren som er tilgjengelig for din maskin.
- ¾ Skriverdrivere er tilgjengelige for Windows 98, NT, 2000, ME og XP. Skriverdriverne omfatter PCL5e-emulering og PCL6.
- ¾ TWAIN-driveren er grensesnittet mellom din maskin og programvaren for bildebehandling. TWAIN-driveren er tilgjengelig for Windows 98, NT, 2000, ME og XP.
- ¾ Med Kontrollsenter-programvaren kan du justere faks- og skriverinnstillingene, og oppgradere maskinens fastvare.

quick\_use-no.book Page 8 Friday, March 24, 2006 10:05 AM

## *CDen ScanSoft (bare 4 i 1)*

- ▶ Denne CDen inneholder programvaren for PaperPort SE 10.0 og OmniPage 4.0 SE som er tilgjengelig når du skanner fra maskinen. Du mottar en CD med forskjellige språk.
- ¾ PaperPort SE 10.0 er bildebehandlingsprogramvare som har en rekke funksjoner.
- ¾ OmniPage 4.0 SE er programvare for optisk tegngjenkjenning (OCR) som konverterer det skannede bildet til redigerbare tekstdokumenter.

**VIKTIG BEGRENSNING:** FØLGENDE BESTEMMELSE ER EN DEL AV DEN JURIDISK BINDENDE AVTALEN SOM GIR DEG RETT TIL Å BRUKE PROGRAMVAREN I DENNE PAKKEN. VED Å INSTALLERE, KOPIERE ELLER BENYTTE PROGRAMVAREN GODTAR DU Å VÆRE BUNDET JURIDISK AV DET FØLGENDE. HVIS DU IKKE GODTAR DET FØLGENDE, MÅ DU IKKE INSTALLERE, KOPIERE ELLER BENYTTE PROGRAMVAREN:

Denne pakken omfatter versjoner på flere språk av [PaperPort 10 SE; OmniPage SE v4.0]. Denne programvaren er lisensiert som et enmaskinsystem, dvs. at programvaren (uavhengig av språkversjonen) bare kan betnyttes av deg på eller fra en enkelt maskin. Maskin betyr her hver datamaskin (a) som programvaren eller en del av programvaren enten er installert på eller kjøres fra, eller (b) der man har tilgang til programvaren.

# **Installere drivere**

### *Systemer som støttes*

#### *Programmer for Windows*

Hvis du vil bruke maskinen som skriver og skanner i Windows, må du installere MFP-driveren. Du kan installere noen av eller alle de følgende komponentene:

- ¾ **Skriverdriver** Bruk denne driveren til å få fullt utbytte av skriverens funksjoner. PCL-skriverdriveren er standard. PostScript-driveren er tilgjengelig med den valgfrie nettverkspakken.
- ¾ **Skannedriver** TWAIN- og WIA-driveren (Windows Image Acquisition) er tilgjengelig for å skanne dokumenter på maskinen (bare 4 i 1).
- ¾ **Kontrollsenter** Brukes til å justere faksinnstillingene (som faksnummerlisten) og skriverinnstillingene. Du kan også oppdatere fastvaren på maskinen.

#### *Macintosh-driver*

Du kan skrive ut og skanne til og fra Macintosh' operativsystemer ved hjelp av denne maskinen. Denne driveren er tilgjengelig med den valgfrie nettverkspakken.

#### *Linux-driver*

Du kan skrive ut og skanne til og fra Linux-operativsystemer ved hjelp av denne maskinen. Denne driveren er tilgjengelig med den valgfrie nettverkspakken.

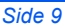

### *Systemkrav*

### *Windows 98/Me/NT 4.0/2000/XP*

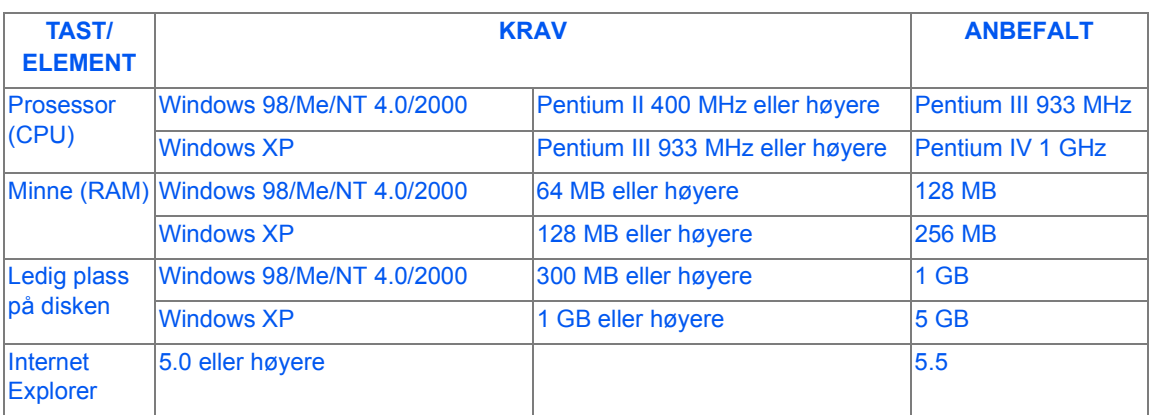

### *Macintosh*

Macintosh 10.3 eller senere – med nettverkspakkealternativ.

#### *Linux*

Diverse Linux – med nettverkspakkealternativ.

### *Installere drivere i Windows*

*Installere Xerox-drivere i Microsoft Windows XP eller Windows 2000 ved hjelp av USB-porten*

)*Alle applikasjoner må lukkes på PC-en før installasjonen begynner. Pass på at datamaskinen din ikke er koplet til WorkCentre 4118 ennå.*

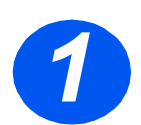

¾ Sett inn *CDen Xerox Drivers* i CD-ROM-stasjonen.

♦ quick\_use-no.book Page 11 Friday, March 24, 2006 10:05 AM

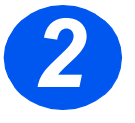

*2* <sup>¾</sup> Når vinduet for valg av språk vises, velger du det aktuelle språket.

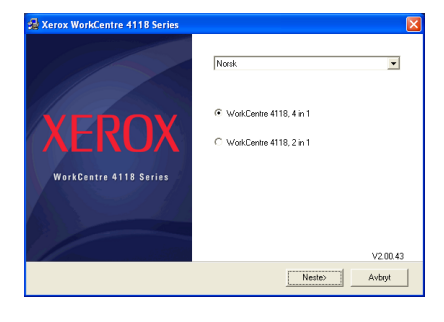

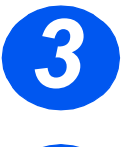

¾ Merk av for riktig maskinvare og klikk på [Neste].

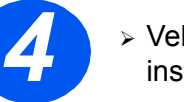

*4* <sup>¾</sup> Velg hvilke komponenter du vil installere, og klikk på [Neste].

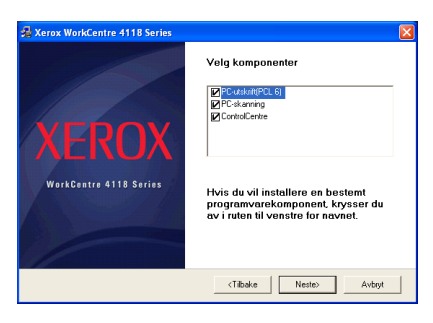

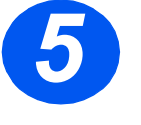

*5* <sup>¾</sup> Valgene vises i vinduet. Klikk på [Tilbake] for å velge om igjen eller på [Neste] for å installere valgene.

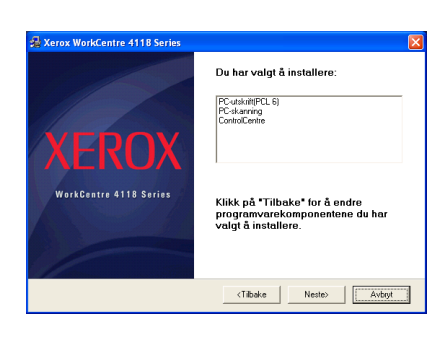

∜ quick\_use-no.book Page 12 Friday, March 24, 2006 10:05 AM

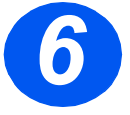

*6* <sup>¾</sup> Klikk på [Fullfør] når oppsettet er ferdig.

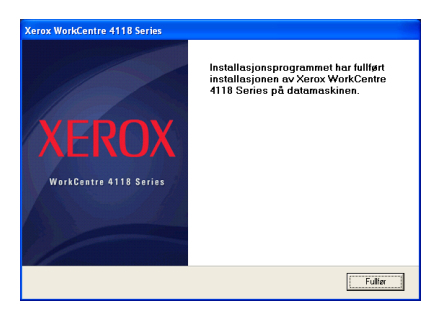

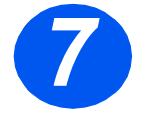

*7* <sup>¾</sup> Plugg USB-kabelen inn i *WorkCentre 4118* og kople den til datamaskinen din.

> *Veiviser for maskinvare* søker etter og finner driverne.

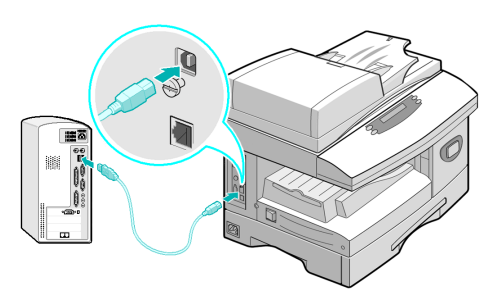

#### ¾ Følg instruksjonene du får av veiviseren for maskinvare.

)*Maskinen har to USB-modi, Hurtig og Langsom. Noen PC-brukere kan oppleve dårlig funksjonalitet i standardmodusen Hurtig. Hvis det skjer, velger du Langsom. Du finner informasjon om hvordan du endrer USB-modusen på hjelpelisten, som du kan skrive ut ved å følge instruksjonene på side 28 av dette dokumentet.*

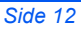

### *Installere Xerox-drivere i Microsoft Windows XP, 2000, NT eller Windows 98/ME ved hjelp av parallellporten*

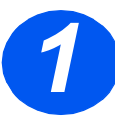

¾ Plugg *parallell*-kabelen inn i *WorkCentre 4118* og kople den til datamaskinen din.

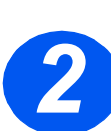

¾ Start PC-en og slå på *WorkCentre 4118*.

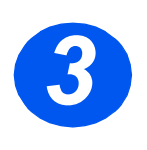

¾ Sett inn *CDen Xerox Drivers* i CD-ROM-stasjonen. Klikk på [Start] og så [Kjør] i Microsoft Windows. Skriv [E:Xinstall.exe], der "E" står for bokstaven til CD-ROM-stasjonen. Klikk på [OK].

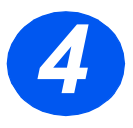

- *4* <sup>¾</sup> Når vinduet for valg av språk vises, velger du det aktuelle språket.
- ¾ Velg riktig modell.

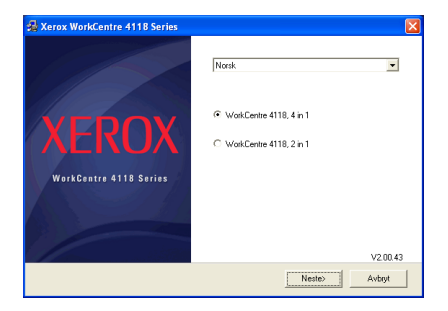

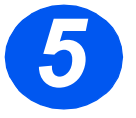

*5* <sup>¾</sup> Velg hvilke komponenter du vil installere, og klikk på [Neste].

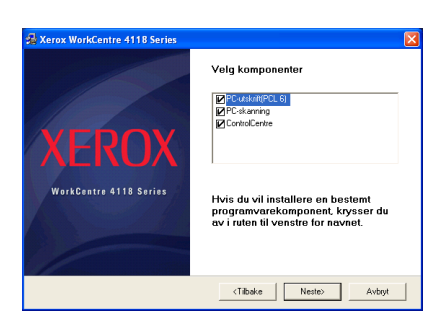

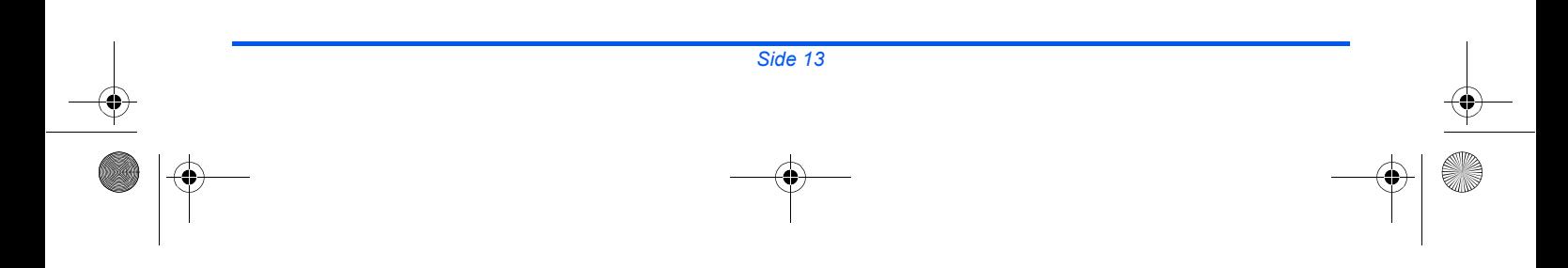

quick\_use-no.book Page 14 Friday, March 24, 2006 10:05 AM

**6**  $\bullet$  Valgene vises i vinduet. Klikk på [Tilbake] for å velge om igjen eller på [Neste] for å installere valgene.

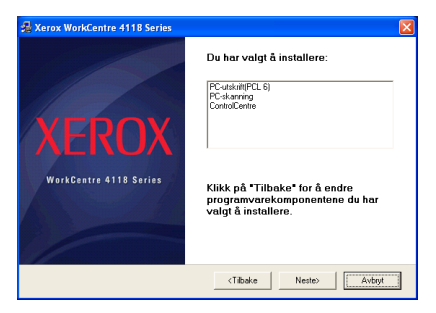

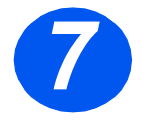

*7* <sup>¾</sup> Klikk på [Fullført]. Driverinstalleringen er nå fullført.

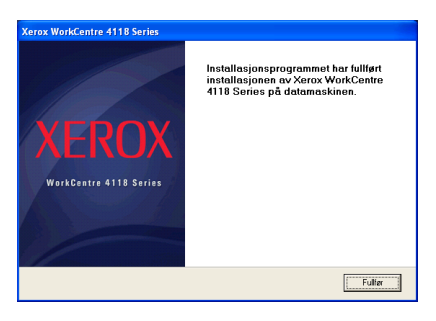

)*Du finner instruksjoner om hvordan USB-driveren installeres i Windows 98 eller Me i Brukerhåndbok for Xerox WorkCentre 4118, eller på www.xerox.com.*

## *Testutskrift*

For å kontrollere at *WorkCentre 4118* er installert riktig, bør du sende en testutskrift eller en testskanning fra *arbeidsstasjonen*.

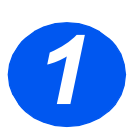

¾ Åpne et dokument på *arbeidsstasjonen*.

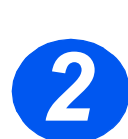

¾ Velg *Xerox WorkCentre 4118* som skriveren dokumentet skal sendes til.

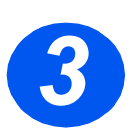

¾ Skriv ut det valgte dokumentet på enheten, og kontroller at det skrives ut riktig. Installeringen er nå fullført.

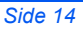

# **Oversikt over kontrollpanelet**

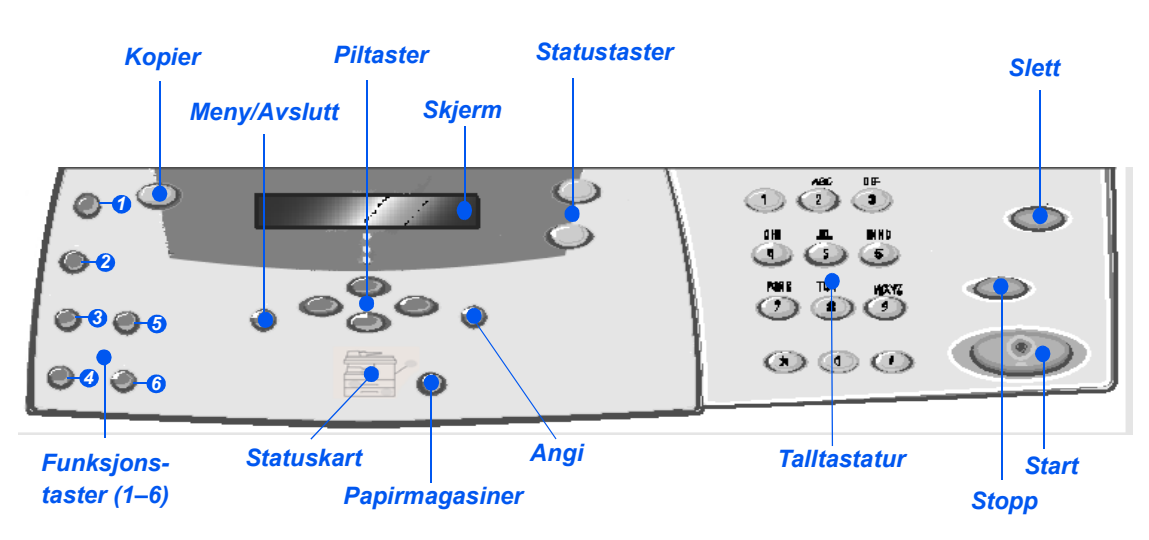

## *Kontrollpanel for 2 i 1*

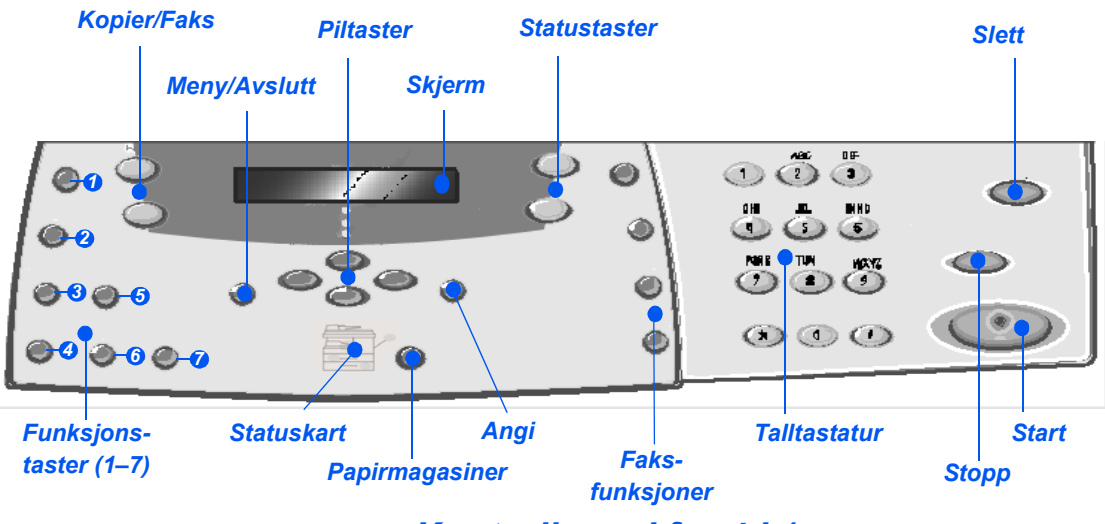

*Kontrollpanel for 4 i 1*

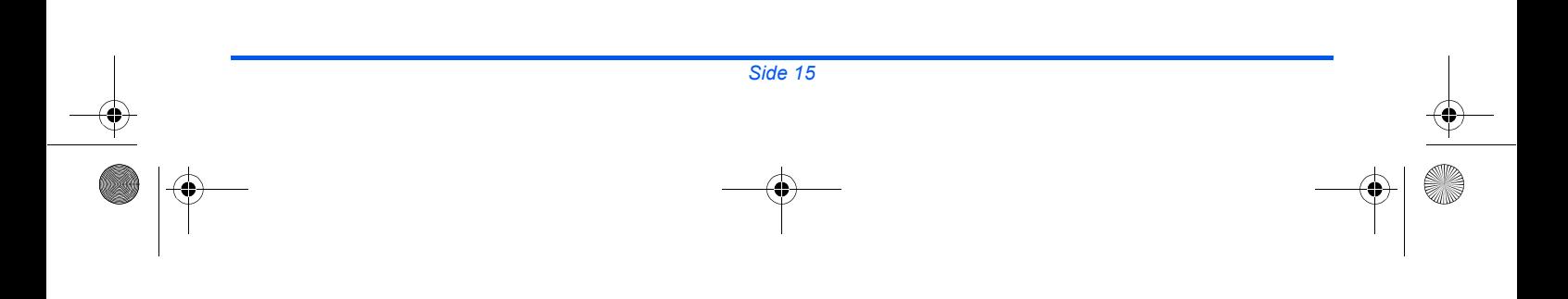

quick\_use-no.book Page 16 Friday, March 24, 2006 10:05 AM

 $\frac{1}{\frac{1}{x}}$ 

 $\ket{\phi}$ 

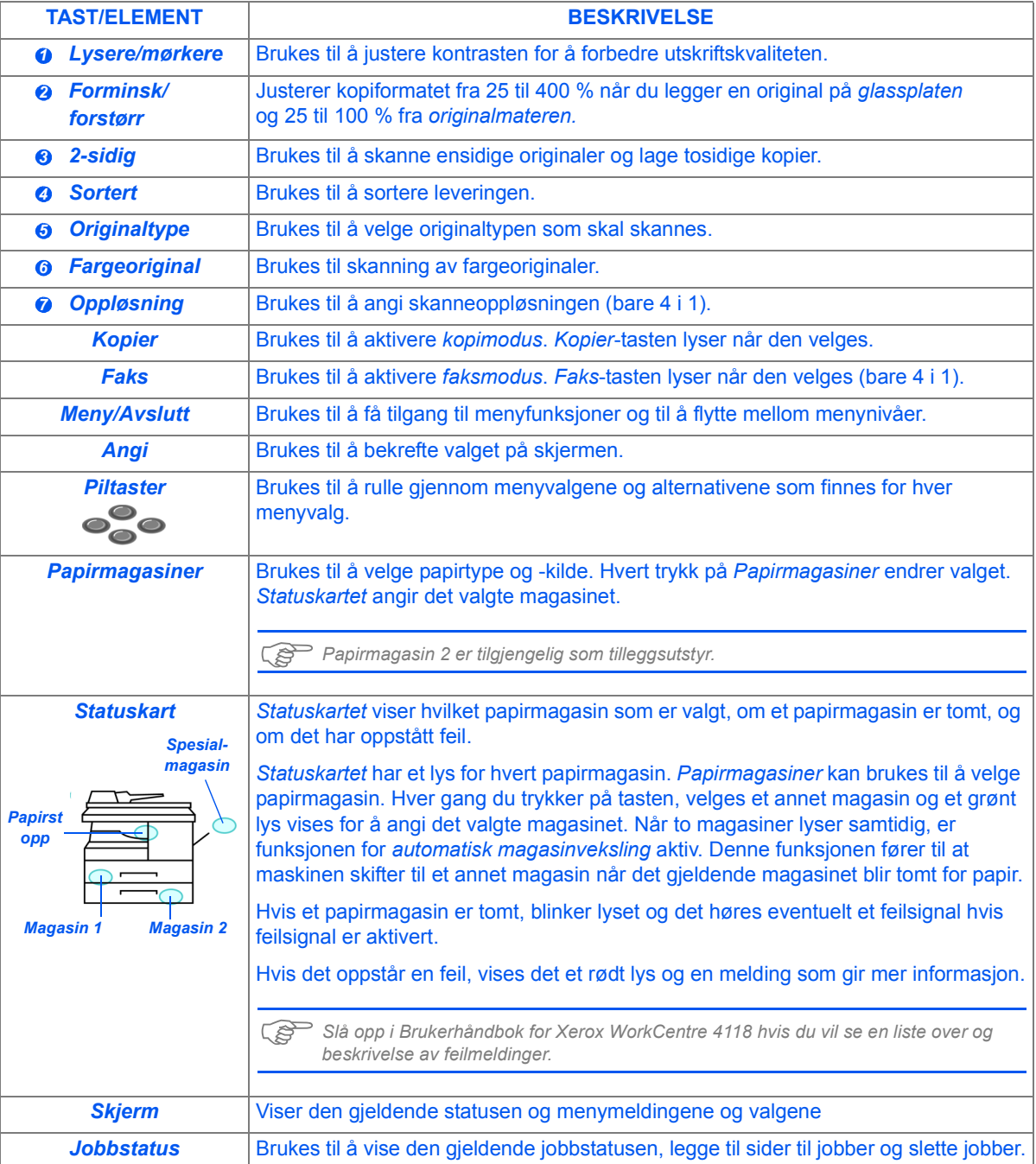

 $\hat{\blacklozenge}$ 

(I

quick\_use-no.book Page 17 Friday, March 24, 2006 10:05 AM

 $|\Phi \rangle$ 

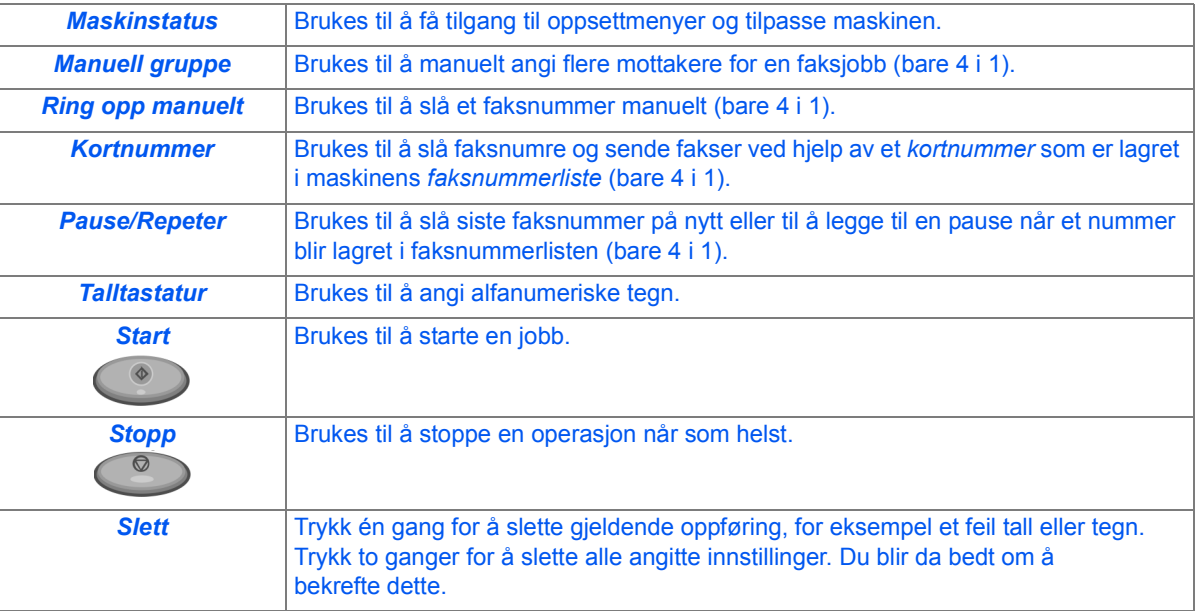

 $\bigoplus$ 

10

# **Angi og bruke funksjonene**

## *Angi papirformatet*

Etter at du har lagt i papir i papirmagasinene, må du angi standard *papirformat*. Følg disse instruksjonene for å angi standard *papirformat* for hvert magasin.

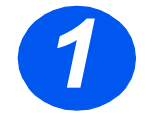

*1* <sup>¾</sup> Trykk på [Maskinstatus] på *kontrollpanelet*.

¾ Trykk på [Angi].

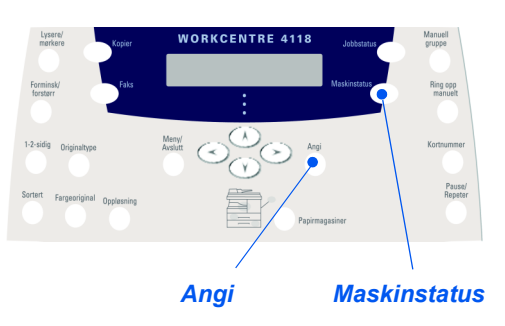

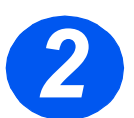

- ¾ Bruk *piltastene* til å velge [Maskinoppsett], og trykk på [Angi]. Skjermen viser [Format mag. 1] på den nederste linjen.
- *3*
- ¾ Bruk *piltastene* til å velge *papirformatet* du vil bruke, og trykk på [Angi] for å lagre innstillingen.
- ¾ Gjenta fremgangsmåten for [Format spes.mag.] og eventuelt for [Format mag. 2].

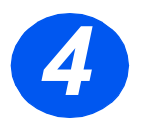

¾ Trykk på [Meny/Avslutt] for å avslutte hvert menynivå og gå tilbake til klarstilling.

quick\_use-no.book Page 19 Friday, March 24, 2006 10:05 AM

## *Angi språk på skjermen*

Bruk dette alternativet til å endre språket som vises på *kontrollpanelet*.

∜

*1* <sup>¾</sup> Trykk på [Maskinstatus] på *kontrollpanelet*.

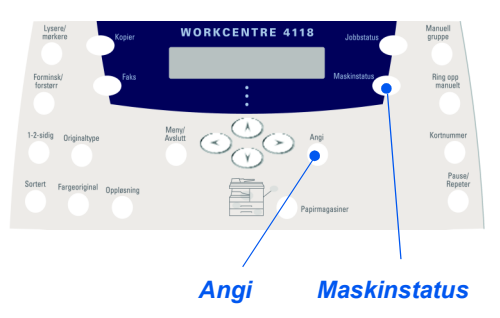

*2*

¾ Bruk *piltastene* til å velge [Maskinoppsett], og trykk på [Angi].

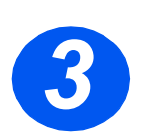

¾ Bruk *piltastene* til å velge [Språk], og trykk på [Angi]. Gjeldende språkinnstilling vises på skjermen.

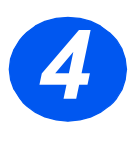

*5*

- ¾ Velg *språket* du vil bruke ved hjelp av *piltastene*, og trykk på [Angi] for å lagre valget.
- ¾ Trykk på [Meny/Avslutt] for å avslutte hvert menynivå og gå tilbake til klarstilling.

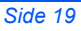

## *Kopiere*

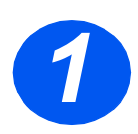

## *Vanlig kopiering*

- *1* <sup>¾</sup> Se etter at det står *Klar for kopiering* på skjermen.
- ¾ Trykk eventuelt på [Kopier] for å endre til *kopimodus*.
- ¾ *Kopier*-tasten fortsetter å lyse når den velges.
- ¾ Legg originaler i *originalmateren* eller på *glassplaten*.
- ¾ Velg *kopieringsfunksjonene* du vil bruke, oppgi antall eksemplarer, og trykk på *Start*.

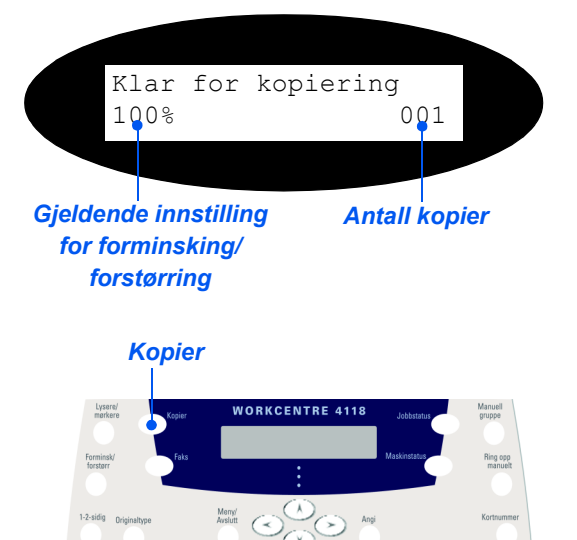

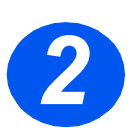

## *Eksempel på kopijobb: Bruke Autom. midtstilt*

- ¾ Trykk på [Meny/Avslutt] på kontrollpanelet.
- ¾ Når *Kopieringsfunksjoner* er valgt, trykker du på [Angi].
- ¾ Bruk *piltastene* til å velge [Margflytting], og trykk på [Angi].
- ¾ Bruk *piltastene* til å velge [Autom. midtstilt], og trykk på [Angi].
- ¾ Trykk på [Meny/Avslutt] to ganger for å gå ut av *Klar for kopiering*.
- ¾ Angi antall kopier du vil ha, og trykk på *Start*.

## *Fakse (bare 4 i 1)*

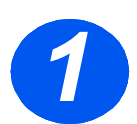

### *Faksoppsett*

¾ Sett en ende av den medfølgende telefonledningen i LINE-kontakten på baksiden av WorkCentre 4118 og den andre i veggkontakten.

*Merk: IKKE sett telefonledningen til WorkCentre 4118 inn i en annen enhet, som en telefonsvarer, før fakstjenesten er kontrollert.*

- ¾ Trykk på [Faks].
- ¾ Test tilkoplingen ved å trykke på [Ring opp manuelt] og høre etter summetonen.
- ¾ Hvis du hører summetonen, går du videre til trinn 2.

Hvis du ikke hører summetonen, er det en feil med telefonledningen, telefonkontakten eller en intern funksjon i WorkCentre 4118.

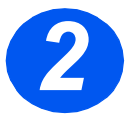

### *Angi maskinnavnet (om nødvendig)*

- ¾ Trykk på [Maskinstatus] på *kontrollpanelet*.
- ¾ Bruk *piltastene* til å velge [Maskinoppsett], og trykk på [Angi].
- ¾ Bruk *piltastene* til å velge [Maskinnavn], og trykk på [Angi].
- ¾ Angi faksnummeret ved hjelp av *talltastaturet*.

Hvis du skriver feil tall, trykker du på *piltasten* for å slette siste tall.

¾ Trykk på [Angi] når faksnummeret er riktig.

Du blir bedt om å angi navnet.

- ¾ Angi ditt navn eller firmanavnet ved hjelp av *talltastaturet*. Når du trykker på riktig tast, går den gjennom tallene og bokstavene kontinuerlig. Stopp når du er kommet til riktig bokstav eller tall, og trykk på høyre *piltast* for å gå til neste bokstav. Fortsett å angi bokstaver og tall til navnet blir riktig.
- ¾ Trykk på [Angi] for å lagre navnet før du trykker på [Stopp] eller [Slett] for å gå tilbake til klarstilling.

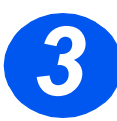

### *Aktivere kvittering*

- ¾ Trykk på [Maskinstatus] på *kontrollpanelet*.
- ¾ Bruk *piltastene* til å velge [Faksoppsett], og trykk på [Angi].
- ¾ Bruk *piltastene* til å velge [Meldingskvittering], og trykk på [Angi].
- ¾ Bruk *piltastene* til å velge [PÅ], og trykk på [Angi].

En kvittering skrives ut for hver faks som sendes.

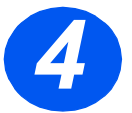

### *Sende faks*

- *4* <sup>¾</sup> Legg en original i *originalmateren* eller med forsiden ned på *glassplaten*.
- ¾ Trykk på [Faks] for å aktivere *faksmodus*.
- ¾ Angi nummeret til den andre faksmaskinen ved hjelp av *talltastaturet*.
- ¾ Trykk på *Start* for å sende faksen.

### *eller*

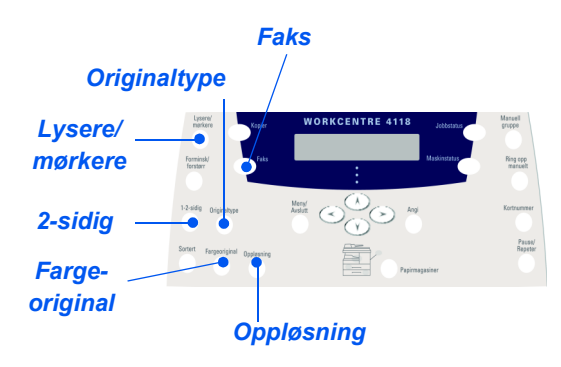

- ¾ Legg en original i *originalmateren* eller med forsiden ned på *glassplaten*.
- ¾ Trykk på [Faks] for å aktivere *faksmodus*.
- ¾ Trykk på [Ring opp manuelt] og hør etter summetonen.
- ¾ Bruk talltastaturet til å angi nummeret til den andre faksmaskinen.
- ¾ Trykk på *Start* når du hører den skarpe fakstonen.

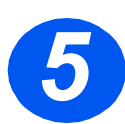

## *Eksempel på faksjobb: Bruke Utsatt faks*

- ¾ Legg originalene med forsiden opp i *originalmateren* eller legg en original med forsiden ned på *glassplaten*.
- ¾ Trykk på [Faks] for å aktivere *faksmodus*.
- ¾ Trykk på [Meny/Avslutt].
- ¾ Bruk *piltastene* til å velge [Faksfunksjoner], og trykk på [Angi].
- ¾ Bruk *piltastene* til å velge [Utsatt faks], og trykk på [Angi].
- ¾ Angi nummeret til den andre faksmaskinen ved hjelp av *talltastaturet*, og trykk på [Angi].
- ¾ Angi navnet eller firmanavnet på mottakeren ved hjelp av *talltastaturet*. Når du trykker på riktig tast, går den gjennom tallene og bokstavene kontinuerlig. Stopp når du er kommet til riktig bokstav eller tall, og trykk på høyre *piltast* for å gå til neste bokstav. Fortsett å angi bokstaver og tall til hele navnet vises.
- ¾ Trykk på [Angi].
- ¾ Angi *klokkeslettet faksen skal sendes*, og trykk på [Angi].

Faksen blir skannet, lagret og så sendt til det programmerte tidspunktet.

#### *Slette en utsatt faks*

Hvis faksen ikke skal sendes likevel, kan den slettes fra køen.

- ¾ Trykk på [Jobbstatus] på *kontrollpanelet*.
- ¾ Bruk *piltastene* til å velge jobben i køen, og trykk på [Angi].
- ¾ *Bekreft* at du vil avbryte jobben ved å trykke på [Angi].

## *Skanne (bare 4 i 1)*

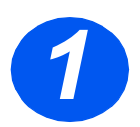

### *Skanneoppsett*

- ¾ Hvis du ikke allerede har installert *driverne for PC-skanning* fra CDen *Print Drivers*, setter du inn denne CDen i CD-ROM-stasjonen og følger instruksjonene på skjermen.
- ¾ Kontroller at *PC-skanning* er valgt ved at boksen er merket av.
- ¾ Sett inn CDen *ScanSoft OmniPage SE* i CD-ROM-stasjonen og følg instruksjonene på skjermen.

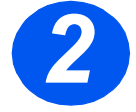

### *Skanne en original*

- ¾ Legg originalene med forsiden opp i *originalmateren* eller legg en original med forsiden ned på *glassplaten*.
- ¾ Gå til *Start*-menyen og velg *Programmer*, deretter *ScanSoft OmniPage SE* og så *OmniPage SE*.
- ¾ Velg *Auto OCR*.
- ¾ Godta standardverdiene og klikk på den blå *Start*-knappen for å starte skanningen.
- ¾ Følg instruksjonene og fullfør testskanningen.

Du kan samtidig optimalisere *WorkCentre 4118s* skanner slik at den virker sammen med OmniPage SE.

¾ Installeringen var vellykket hvis du får skannet. Hvis ikke, går du videre til *Problemløsning*.

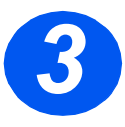

### *Problemløsning*

- ¾ Gå til *Start*-menyen og velg *Programmer*, *ScanSoft OmniPage SE*.
- ¾ Velg *Scanner Wizard*.
- ¾ Klikk på *Select Scanning Source* og *Next*, og velg *Xerox WorkCentre 4118*.

*Merk: Hvis du ikke ser dette alternativet, klikker du på de andre driverknappene og velger TWAIN-alternativet før du klikker på OK. Velg Xerox WorkCentre-skriveren og klikk på Next. Når installasjonsprogrammet ber deg om å teste tilkoplingen, velger du No og klikker på Next. Klikk på Finish og utfør en ny testskanning.*

- ¾ Følg instruksjonene og utfør en serie med testskanninger.
- ¾ Velg *Finish* når testene er vellykket.

### *Direkte skanning fra andre programmer*

- ¾ Legg originaler i *originalmateren* eller på *glassplaten*.
- ¾ Start skanneprogrammet som du vil bruke til å skanne bildet.
- ¾ Velg [Ny skanning] i programmet for å få tilgang til valgene i TWAINdriveren.
- ¾ Velg alternativet [Forhåndsvisning] i TWAIN-drivervinduet.
- ¾ Dra eventuelt merkeverktøyet til området som skal skannes.
- ¾ Velg alternativet [Skann] i TWAINdrivervinduet.

Det angitte bildet vises på skjermen.

- ¾ Velg [Fil] og [Lagre]. Det lagrede bildet kan nå eventuelt brukes i et annet dokument.
- ¾ Ta vekk originalen fra *glassplaten* eller *originalmateren*. *Skann*

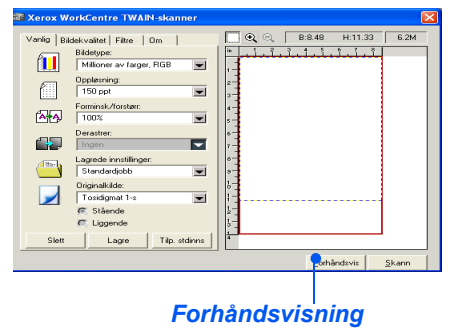

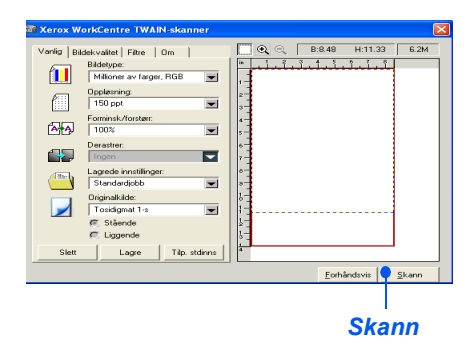

)*Slå opp i kapitlet om skanning i Brukerhåndbok for Xerox WorkCentre 4118 hvis du vil vite hvordan du bruker WIA-driveren (bare XP).*

quick use-no.book Page 26 Friday, March 24, 2006 10:05 AM

# **Kontrollsenter**

*Kontrollsenter* er en programvare tilgjengelig for *WorkCentre 4118*, som lar deg angi og vise alternativer og funksjoner for *faksmaskiner* og *skrivere* eksternt fra en PC. Når du har konfigurert alternativene, klikker du bare på [Bruk] i vinduet i *Kontrollsenter* for å laste ned de nye innstillingene til maskinen.

Verktøyet *Kontrollsenter* kan installeres samtidig som de andre driverne, ved hjelp av programvare-CDen som fulgte med maskinen. Følg disse instruksjonene når du vil kjøre og bruke *Kontrollsenter*:

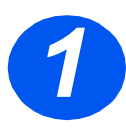

- ¾ Start *Windows* på datamaskinen.
- <sup>¾</sup> Fra *Programmer* velger du [*Xerox WorkCentre 4118*] og deretter *1* [Kontrollsenter].

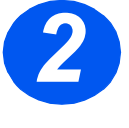

*2* <sup>¾</sup> Bruk kategorien [Telefonbok] for å lage og redigere poster i faksnummerlisten for bruk med *Faks* (bare 4 i 1).

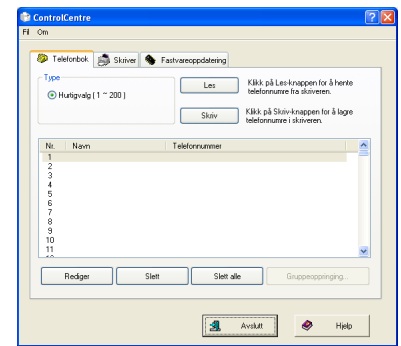

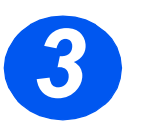

*3* <sup>¾</sup> Klikk på kategorien [Fastvareoppdatering] for å oppdatere fastvaren på maskinen.

Slå opp i *Brukerhåndbok* hvis du vil ha mer informasjon.

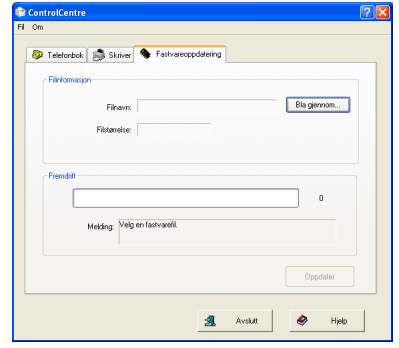

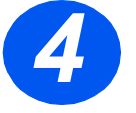

*4* <sup>¾</sup> Klikk på kategorien [Skriver] for å angi standardvalg for utskrift.

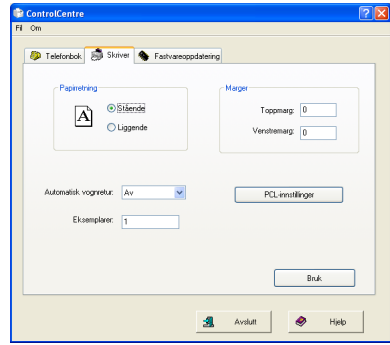

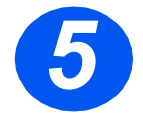

*5* <sup>¾</sup> Klikk på [PCL-innstillinger] for å angi standardvalg for PCL-utskrift.

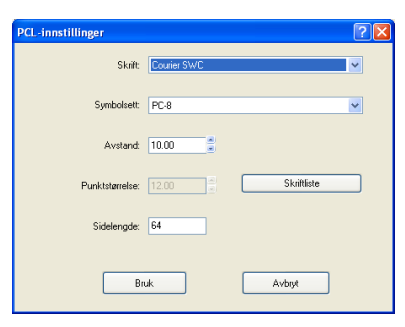

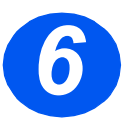

¾ Du går ut av *Kontrollsenter* ved å klikke på [Avslutt] nederst i vinduet. Hvis du vil vite mer, klikker du på [Hjelp] nederst i vinduet.

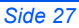

quick\_use-no.book Page 28 Friday, March 24, 2006 10:05 AM

# **Hjelpeliste**

*Hjelpelisten* inneholder informasjon om funksjonene og innstillingene som er tilgjengelige på maskinen. Det kan være nyttig hvis du vil skrive ut en liste for å bruke som referanse for oppgaver i *Maskinoppsett*.

Følg denne fremgangsmåten for å skrive ut *hjelpelisten*.

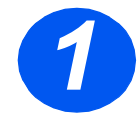

*1* <sup>¾</sup> Trykk på [Meny/Avslutt].

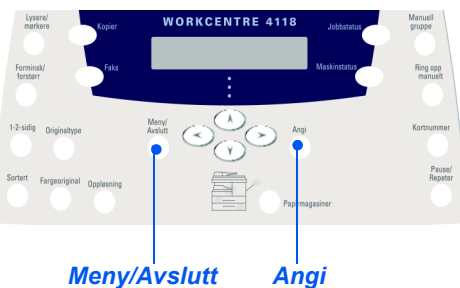

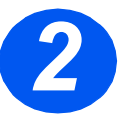

*3*

¾ Bruk *piltastene* til å velge [Hjelpeliste], og trykk på [Angi]. *Hjelpeliste skrives ut...* vises. *Hjelpelisten* skrives ut.

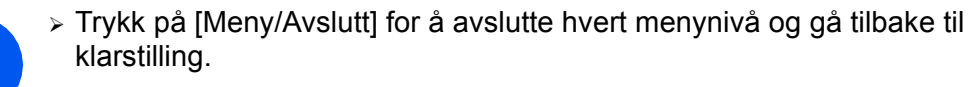

# **Maskininnstillinger**

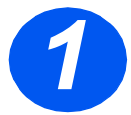

∜

*1* <sup>¾</sup> Trykk på [Maskinstatus] på *kontrollpanelet*.

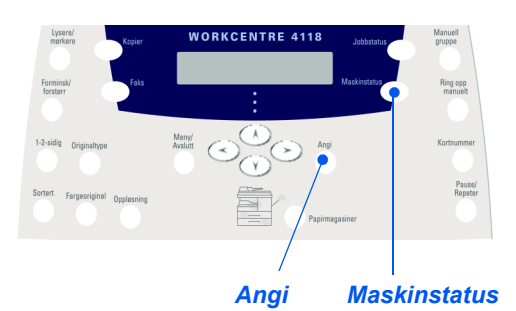

¾ Bruk *piltastene* til å velge [Maskinoppsett], og trykk på [Angi].

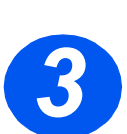

*2*

¾ Bruk *piltastene* til å velge oppsettalternativet, og trykk på [Angi].

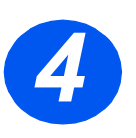

- ¾ Bruk tabellen *Alternativer for maskinoppsett* på neste side til å tilpasse innstillingen til behovene du har.
- ¾ Trykk på [Angi] for å lagre valgene.

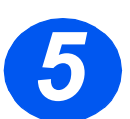

¾ Trykk på [Meny/Avslutt] for å avslutte hvert menynivå og gå tilbake til klarstilling.

♦

.<br>40

 $\bigcirc \hspace{-1.25mm}$ 

 $|\hat{\mathbf{\Phi}}$ 

# *Alternativer for maskinoppsett*

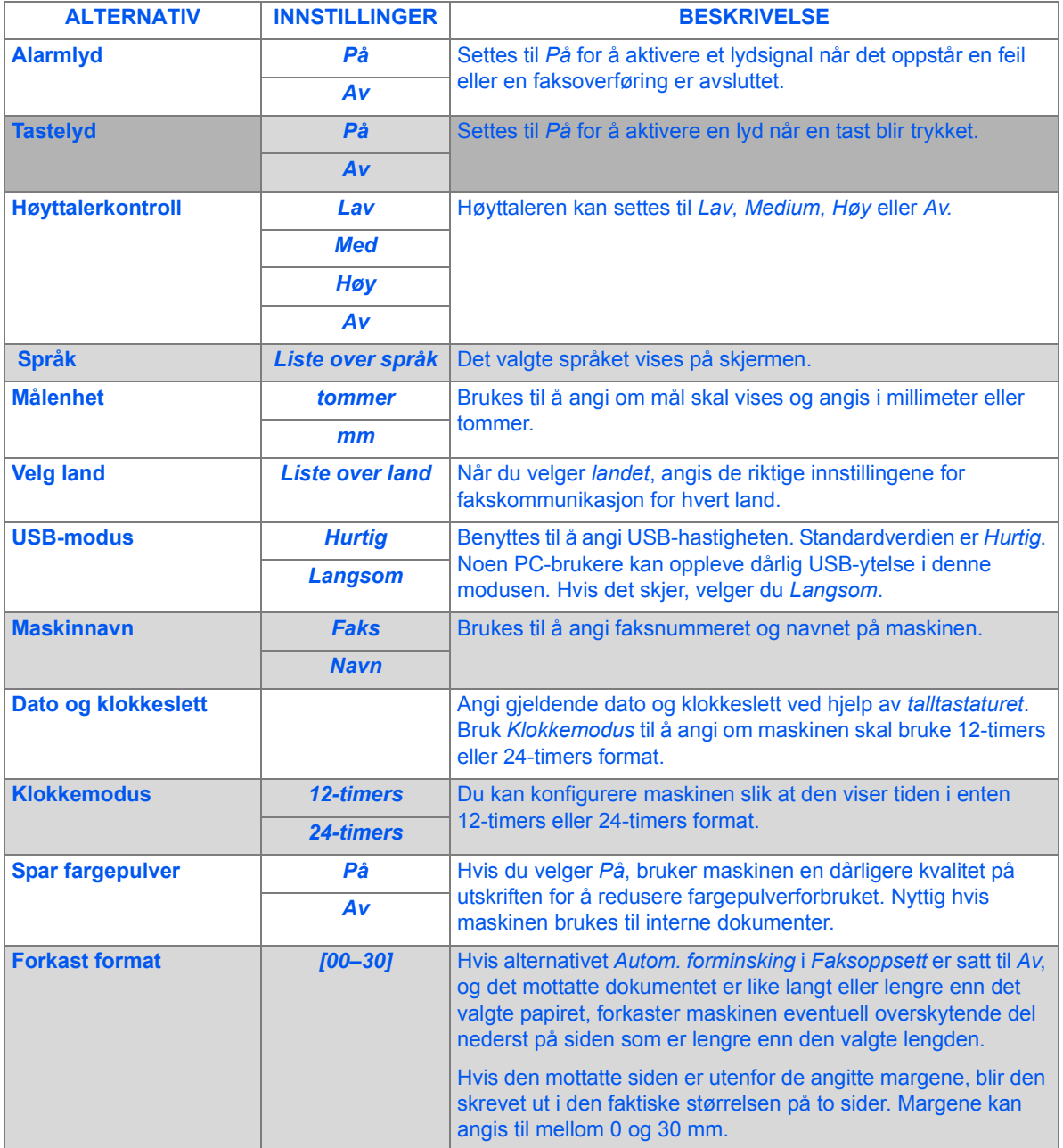

♦

# **Løse problemer ved installasjonen**

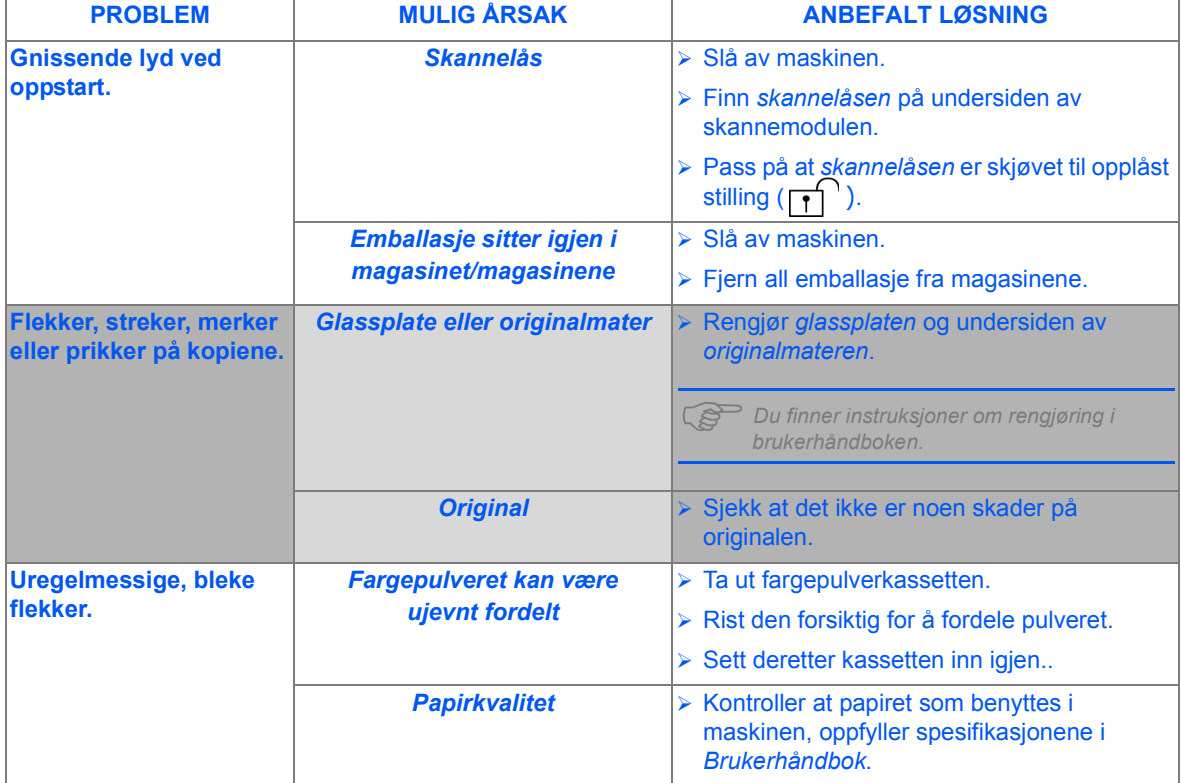

Slå opp i *Brukerhåndbok* hvis du vil ha mer informasjon om løsing av problemer.

quick use-no.book Page 32 Friday, March 24, 2006 10:05 AM

# **Mer hjelp**

Hvis CDen *Brukerhåndbok* ikke starter automatisk, dobbeltklikker du på filen *run.exe* på CDen.

Hvis CDen *ScanSoft* ikke starter automatisk, dobbeltklikker du på filen *install.exe*.

#### *http://www.xerox.com*

Hvis du trenger ytterligere hjelp etter at du har installert produktet, kan du ringe til *Kundesupport* eller den lokale forhandleren. Oppgi maskinens serienummer når du ringer. Skriv ned maskinens serienummer på linjen nedenfor:

#### Nr.\_\_\_\_\_\_\_\_\_\_\_\_\_\_\_\_\_\_\_\_\_\_\_\_\_\_\_\_\_\_\_\_\_\_\_\_\_\_\_\_\_\_\_\_\_\_\_\_\_\_\_\_\_\_\_\_\_

Du finner nummeret ved å åpne sidedekslet ved hjelp av utløseren, og så åpne frontdekslet. Serienummeret befinner seg på panelet over fargepulverkassetten.

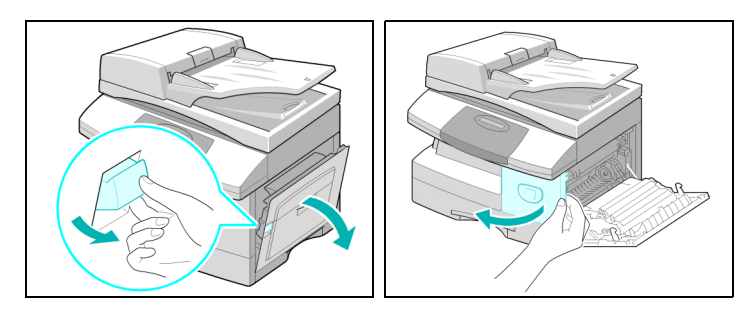

Du vil få oppgitt telefonnummeret til *Kundesupport* eller den lokale forhandleren når maskinen installeres. Før opp telefonnummeret på linjen nedenfor, slik at du har det lett tilgjengelig:

Tlf.  $\Box$  . The contract of the contract of the contract of the contract of the contract of the contract of the contract of the contract of the contract of the contract of the contract of the contract of the contract of t

*Xerox US Welcome Center: 1-800-821-2797 Xerox Canada Welcome Center: 1-800-93-XEROX (1-800-939-3769)*